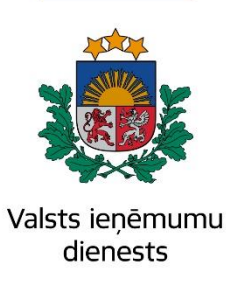

# Informatīvais materiāls

# **Kā elektroniski iesniegt dokumentu "Iesniegums atbalstam darbības turpināšanai COVID-19 izraisītās krīzes apstākļos"**

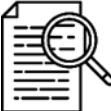

Pamatojoties uz Ministru kabineta 2020. gada 24. novembra noteikumiem Nr.709 "Noteikumi par atbalstu par dīkstāvi nodokļu maksātājiem to darbības turpināšanai Covid-19 izraisītās krīzes apstākļos".

**Iepriekšējais dokuments "Iesniegums dīkstāves pabalstam" tagad EDS ir atrodams ar nosaukumu "Iesniegums atbalstam darbības turpināšanai COVID-19 izraisītās krīzes apstākļos".**

**!Svarīgi! Atceramies, ka šo dokumentu nav iespējams precizēt, tāpēc pirms dokumenta iesniegšanas lūdzam pārbaudīt, vai sniegtā informācija ir pilnīga un korekta.**

- 1. Ejiet uz EDS autentificēšanās lapu ([https://eds.vid.gov.lv/login/\)](https://eds.vid.gov.lv/login/) un ievadiet savu lietotājvārdu un paroli, vai izmantojiet kādu no citiem piedāvātajiem autentificēšanās veidiem.
- 2. Fiziskajā personām nav nepieciešams sakārtot tiesības, tas notiks automātiski;

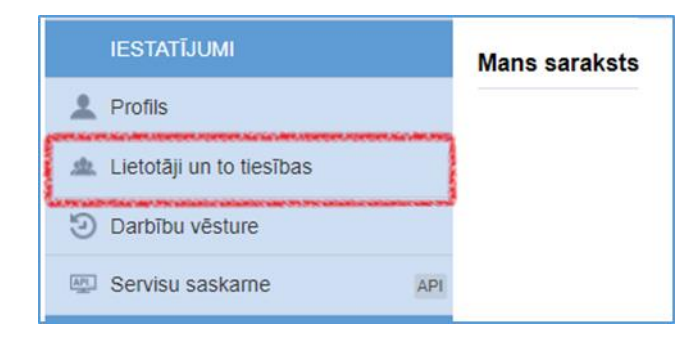

3. Kad tiesības ir sakārtotas, pārslēdzieties uz EDS sadaļu "Uz sākumu", kur zem izvēlnes "Mans saraksts" automātiski būs ievietots dokuments "Iesniegums atbalstam darbības turpināšanai COVID-19 izraisītās krīzes apstākļos"

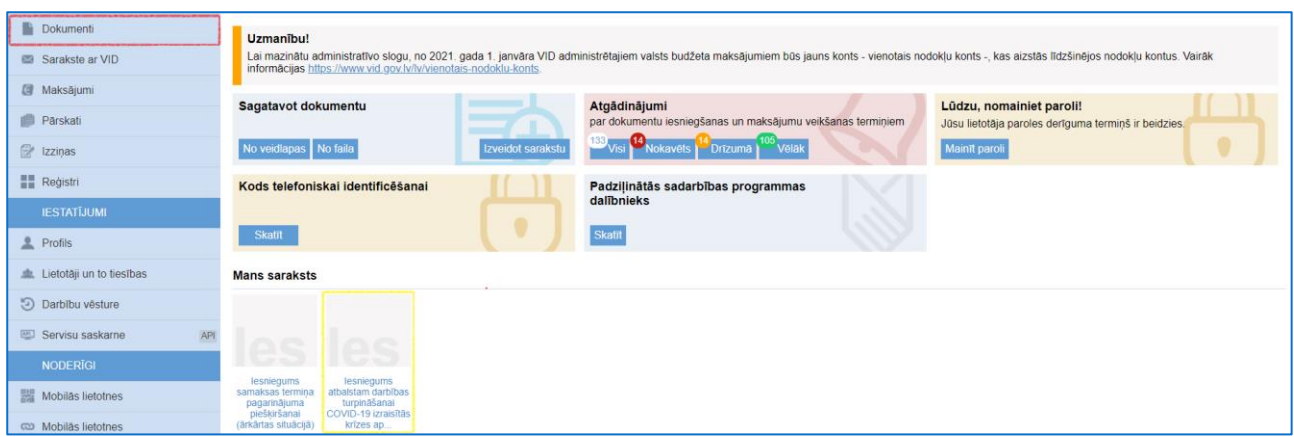

# Tāpat dokuments ir atrodams dokumentu sarakstā pie dokumentu grupas "Iesniegumi"

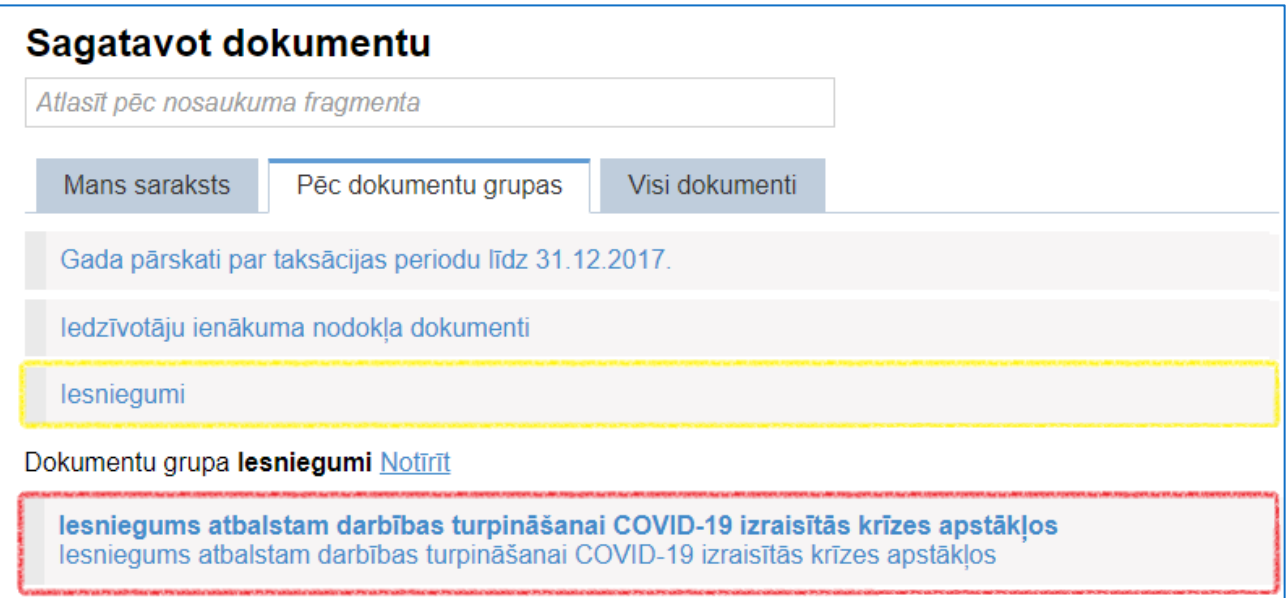

- 4. Aizpildiet un rūpīgi pārbaudiet vai ir savadīta visa informācija un vai tā ir ievadīta pareizi. Pamatdarbības veids tiks pielasīts no VID datubāzes.
- 5. Aizpildiet nepieciešamo informāciju par ieņēmumiem, pamatdarbības veidu, dīkstāves iestāšanās pamatojumu, atzīmējiet nepieciešamos apliecinājumus un informāciju par darba ņēmējiem;
- 6. Izvēlaties iesnieguma veidu "Darba devējs";

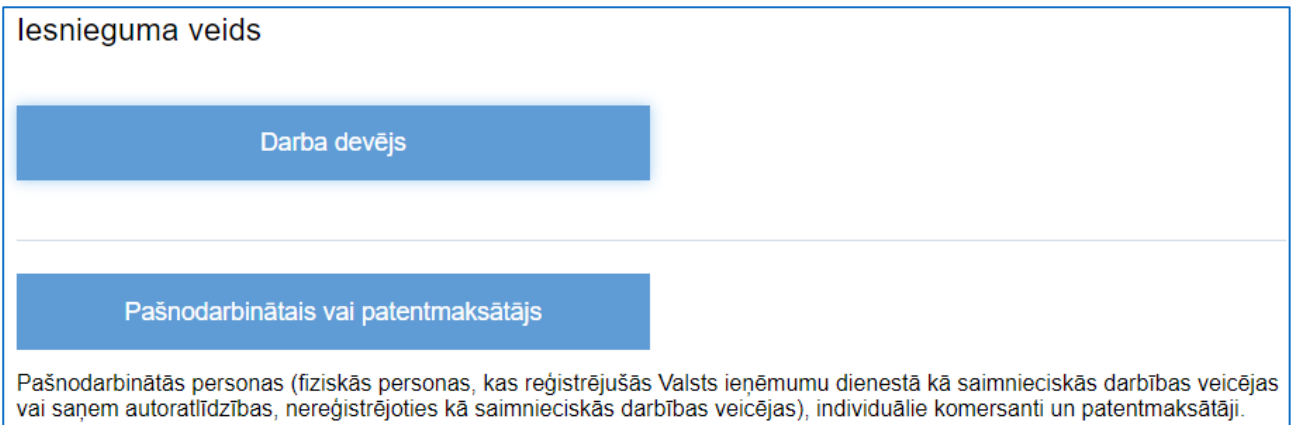

**Pašnodarbinātās personas (fiziskās personas, kas reģistrējušās Valsts ieņēmumu dienestā kā saimnieciskās darbības veicējas vai saņem autoratlīdzības, nereģistrējoties kā saimnieciskās darbības veicējas), individuālie komersanti un patentmaksātāji.**

### 7. Aizpildiet nepieciešamo informāciju par ieņēmumiem norādītajos darba periodos;

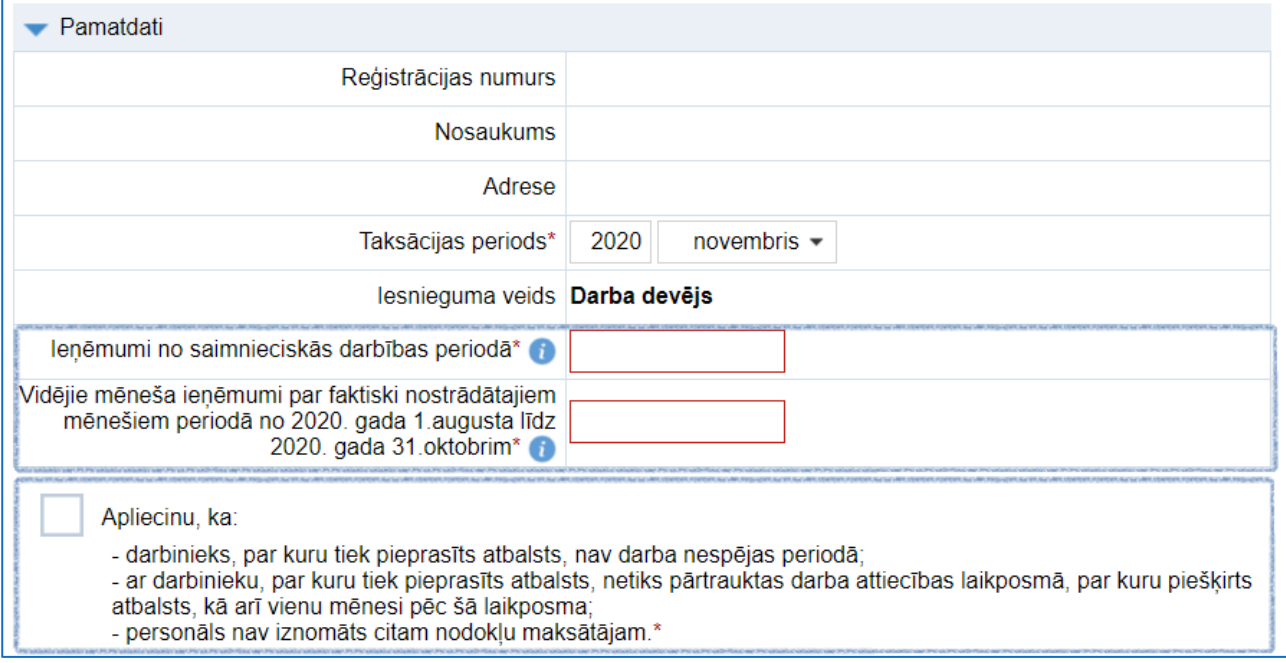

#### 8. Aizpildiet un rūpīgi pārbaudiet informāciju par norādīto darba ņēmēju personas datiem;

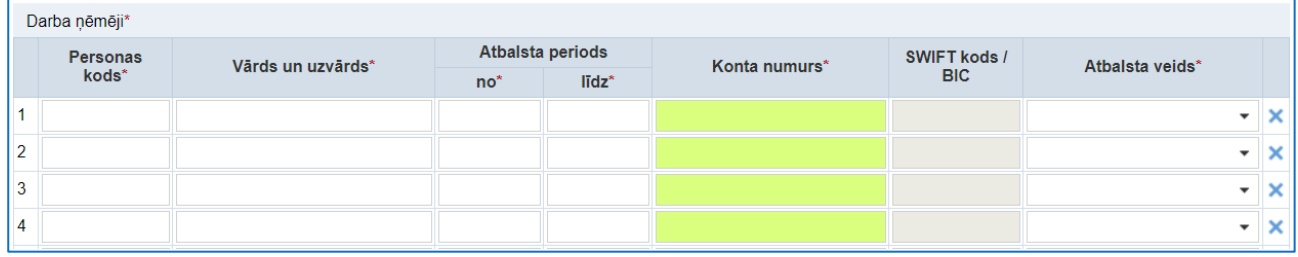

### 9. Atzīmējiet apliecinājumu, ka sniegtā informācija ir patiesa.

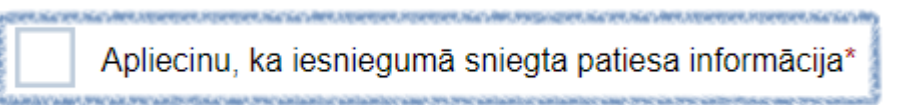

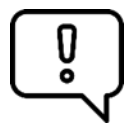

# **!Svarīgi! Pirms dokumenta iesniegšanas lūdzam pārbaudīt, vai sniegtā informācija ir pilnīga un korekta, jo dokumenta precizēšana nav atļauta.**

10. Klikšķiniet uz pogas "Pārbaudīt un saglabāt"

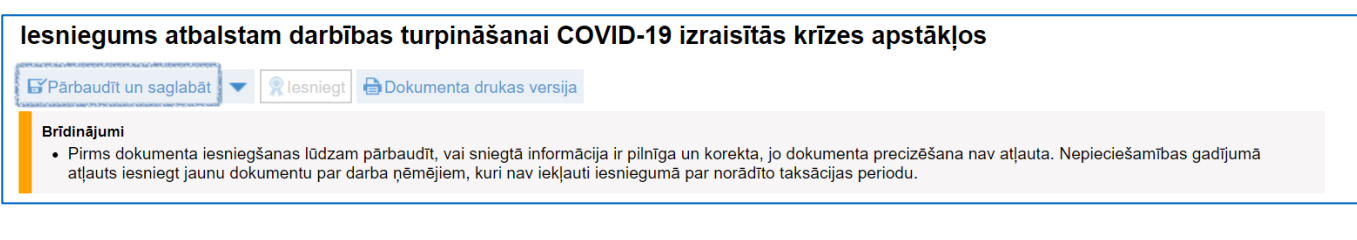

# Ja visa informācija ir ievadīta pareizi, aktivizēsies poga "Iesniegt"

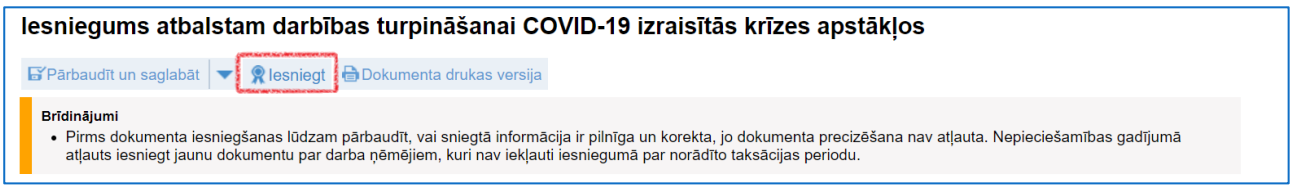

11. Klikšķiniet uz pogas "Iesniegt", kas tagad ir aktīva.

Pēc iesniegšanas pārbaudiet vai dokumenta statuss ir nomainījies no "Iesniegts" uz "Pieņemts" un ir saņemta atbilde no Valsts ieņēmumu dienesta.

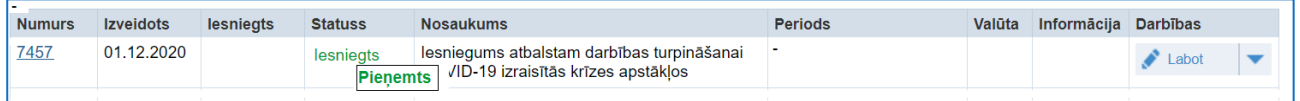

**!Svarīgi! Ja esiet kādu darba ņēmēju aizmirsis iekļaut**  ů **ir atļauts iesniegt jaunu dokumentu par darba ņēmējiem, kuri nav iekļauti iesniegumā par norādīto taksācijas periodu.** 

Informāciju sagatavoja Valsts ieņēmumu dienesta Nodokļu pārvalde